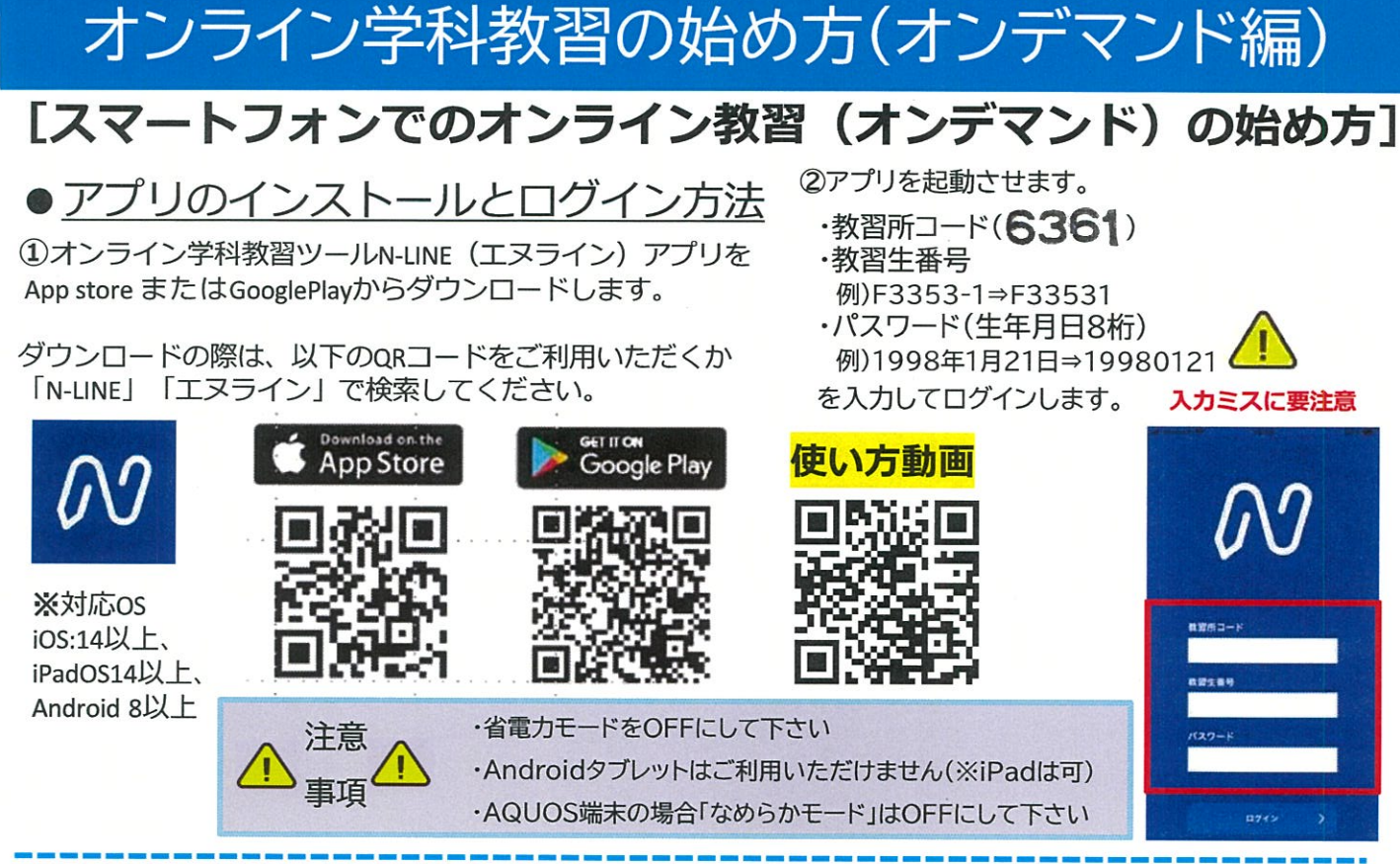

# ●学科教習の受講方法

①下部のメニューからオンデマンドを タップします。

2受講したい学科番号を タップします。

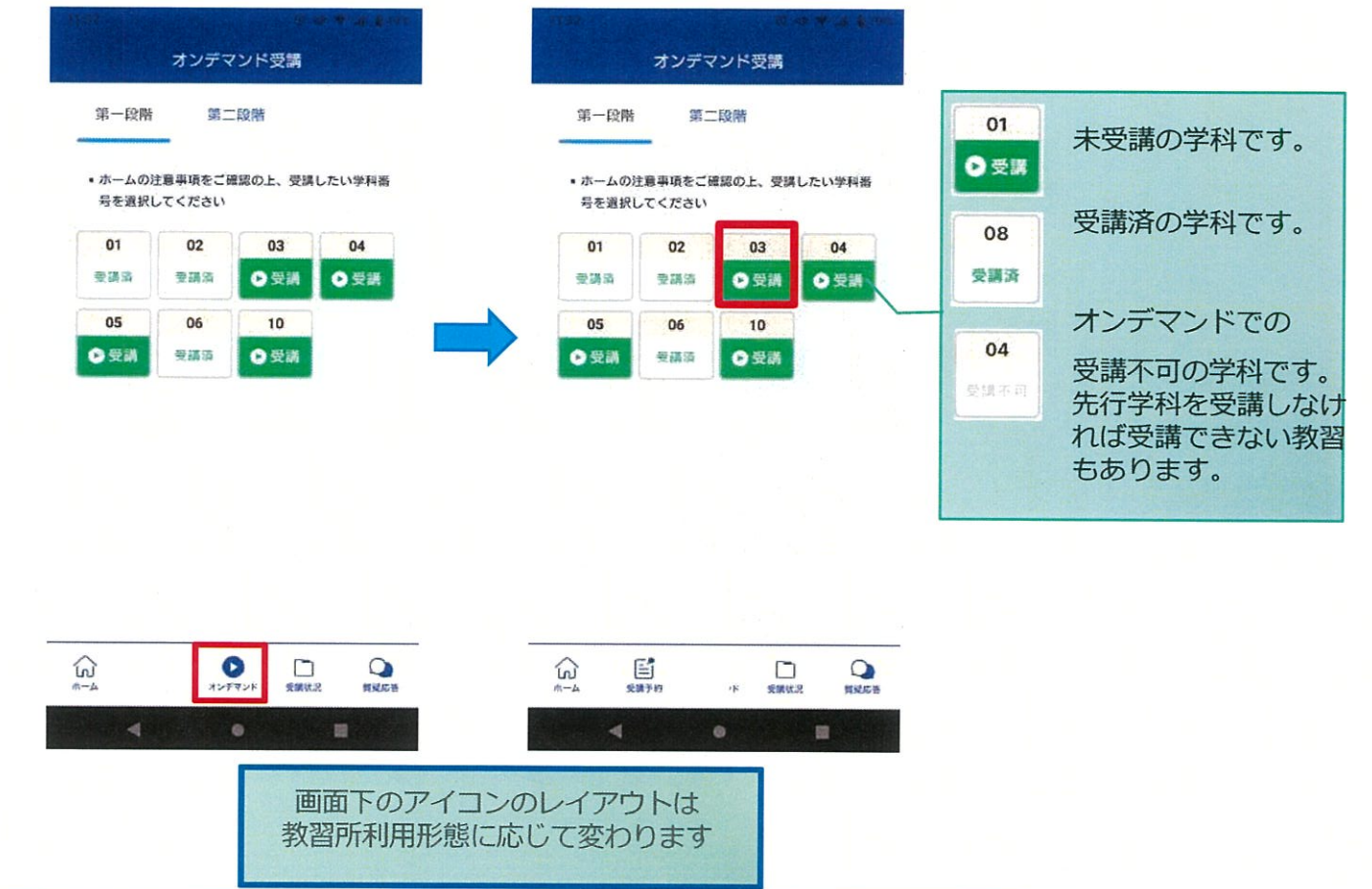

**③**受講前に本⼈確認を⾏います。

「**本⼈確認を⾏います**」のメッセージが表⽰されたら **OKボタン**を押さずとも⾃動的に認証が始まります。 スマートフォン等の**フロントカメラを正⾯から注視** してください。

**④**本⼈確認の認証後、受講可能な状態となります。 **受講する**ボタンをタップします。

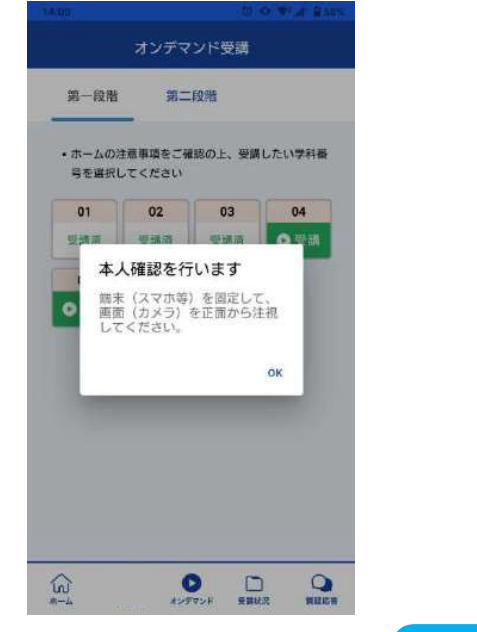

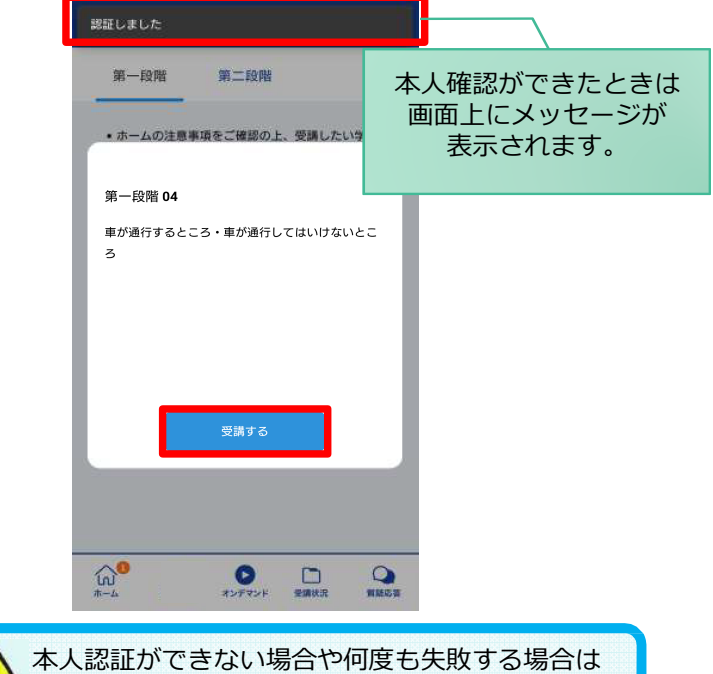

**⑤**選択した学科番号に複数動画が設定されている 場合もあります。

受講する動画を1つタップします。

第一段照

 $\Omega$ 

目

※複数動画がある場合、どの動画を受講するかは 教習所様へご確認ください。

**⑥**教習映像が始まります。

通われている教習所までご連絡ください。

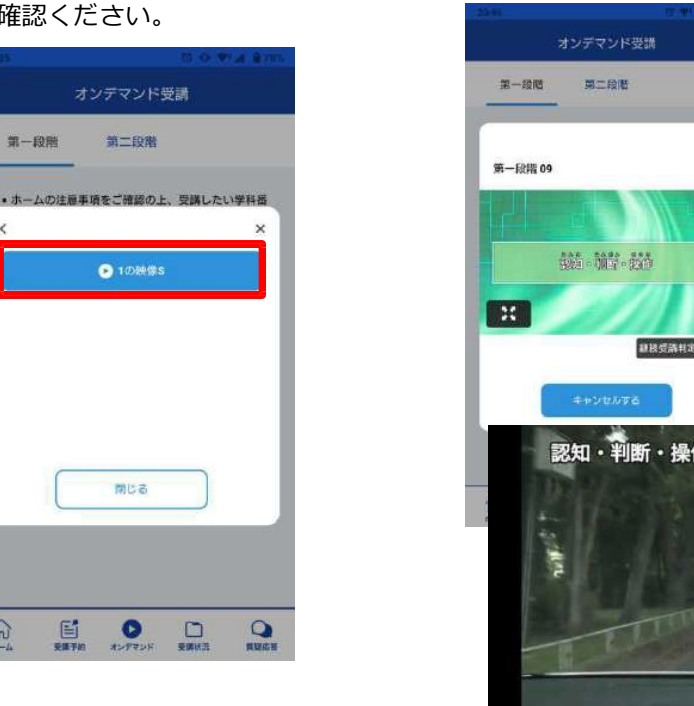

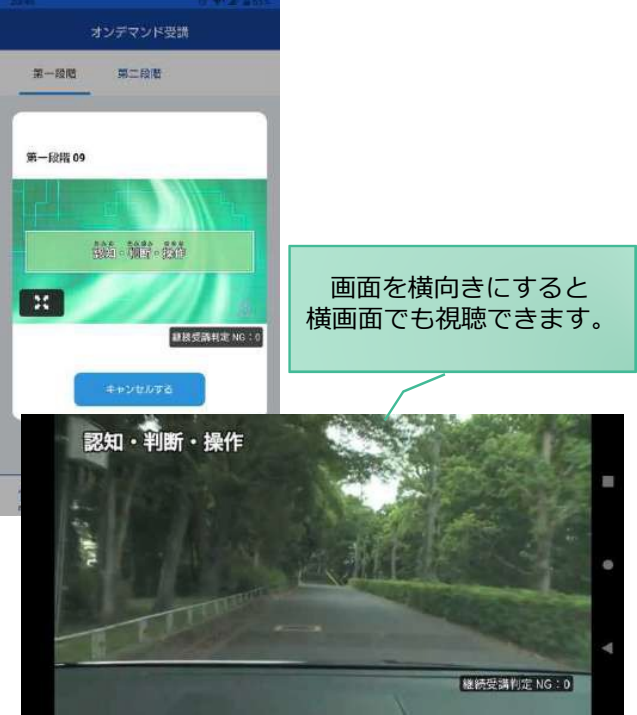

#### ●受講態度チェック

AIが受講態度について、問題がある(居眠り、画⾯前に居ない、画⾯を⾒ていない)と判断した場合 「**画⾯を⾒ているか確認します**」のメッセージが出ますので、表⽰されたら**OKボタン**を押して下さい。

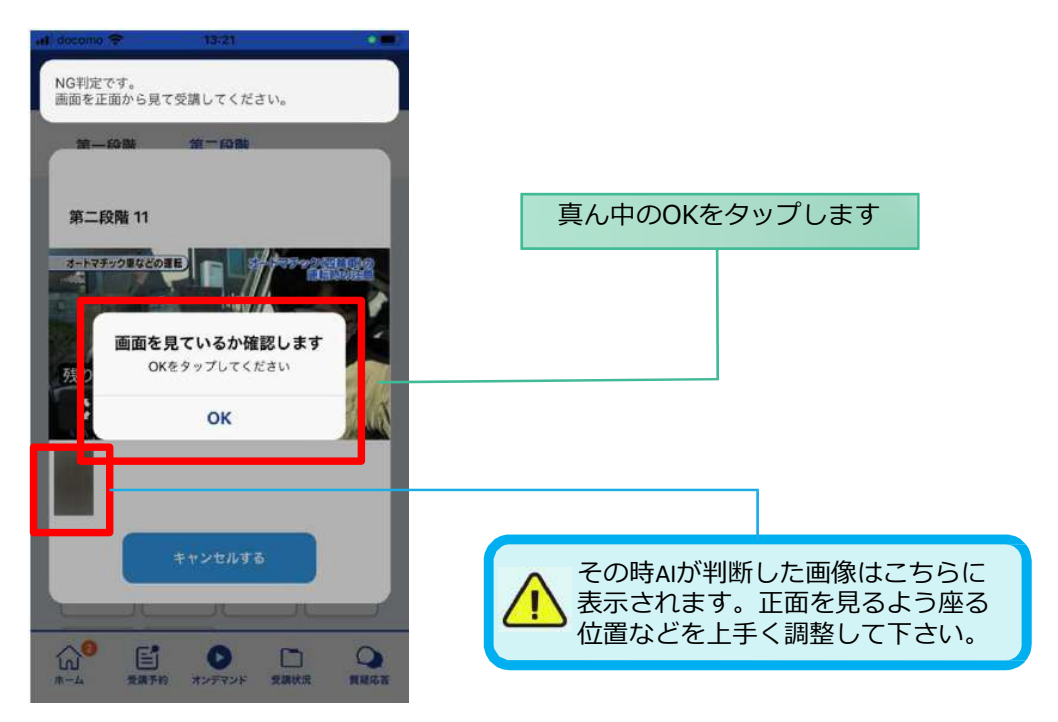

#### ●受講キャンセルの場合について

「**キャンセルする**」を押下したら確認のメッセージが出ます。そのまま受講をキャンセルした場合、 その受講はNGとなり最初から視聴する必要がありますのでご注意下さい。

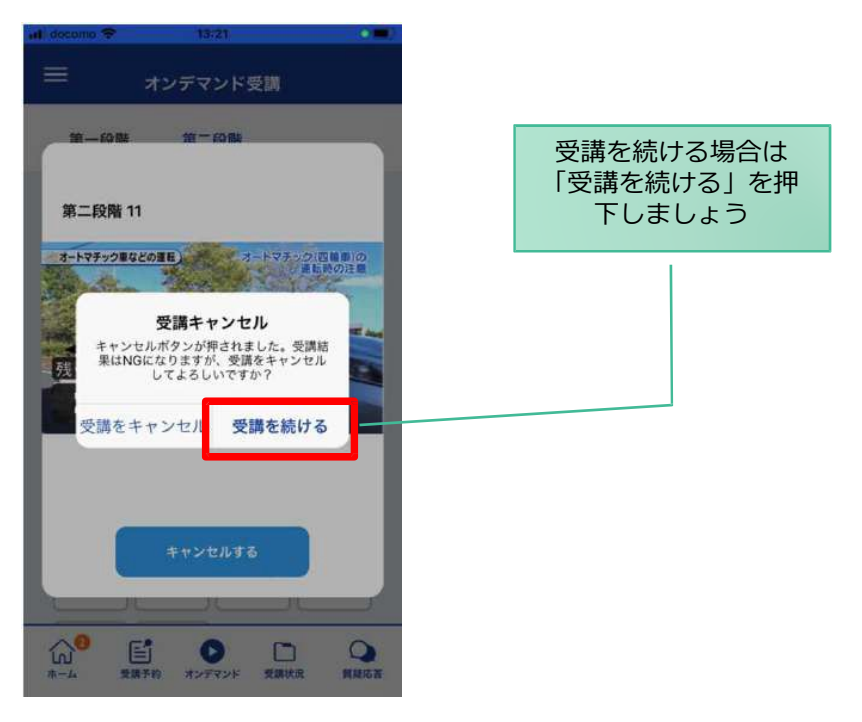

#### ●理解度チェック

オンデマンド受講終了後、教習の理解度を確かめるための問題が出題されます。 合格するまで何度もチャレンジしてみましょう!(教習所によっては出題されない場合もあります) 理解度チェックは、対象の学科の受講が済んでいればいつでも解きなおすことができます。(※1,2) ※1. 解きなおすと、採点結果は常に上書きされます。

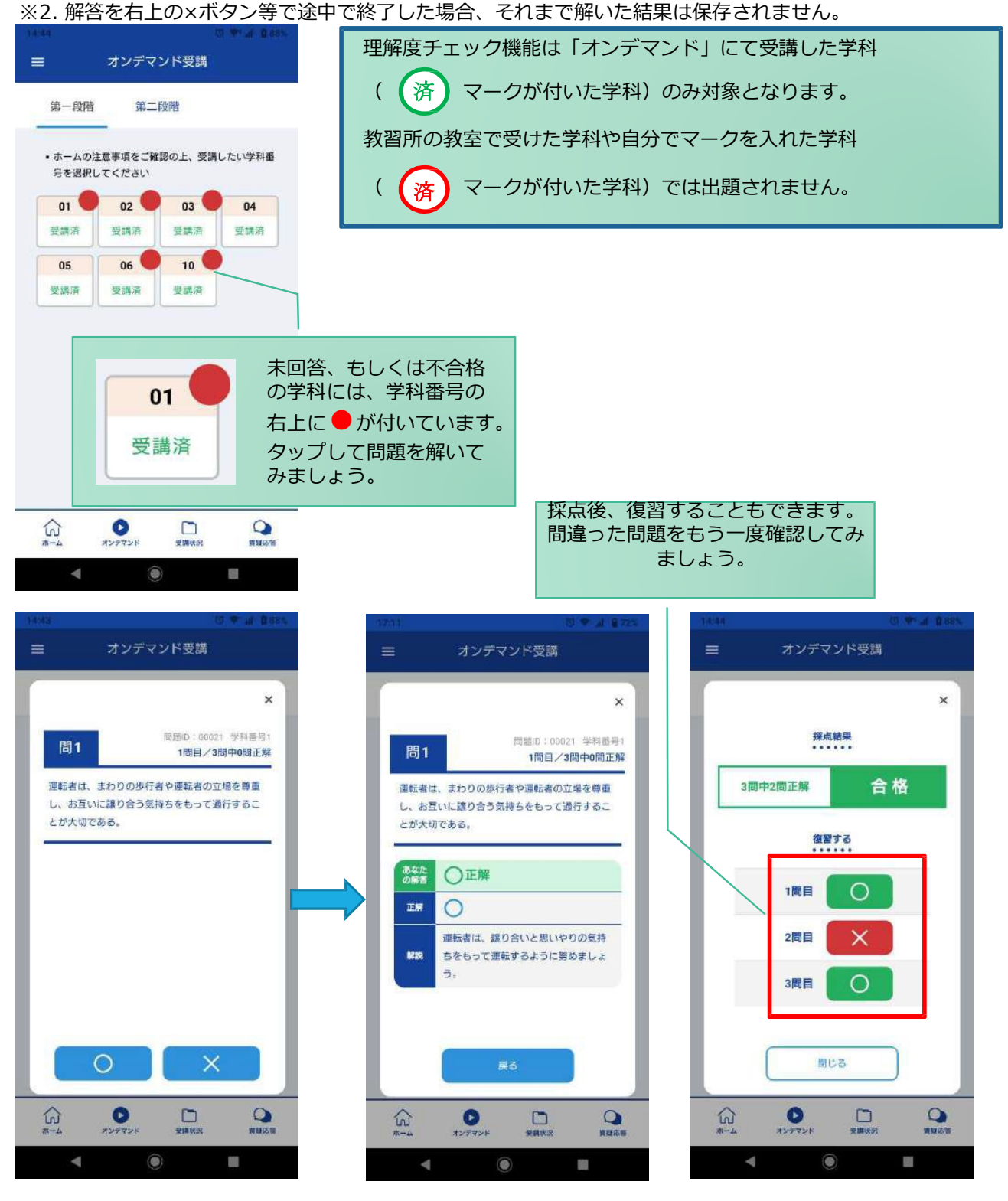

## **[その他機能]**

### ●受講状況

メニューの**受講状況**を選択すると⾃分の受講状況を確認・管理できます。 (第⼀段階の受講がすべて完了すると、第⼆段階へ進むことができます。)

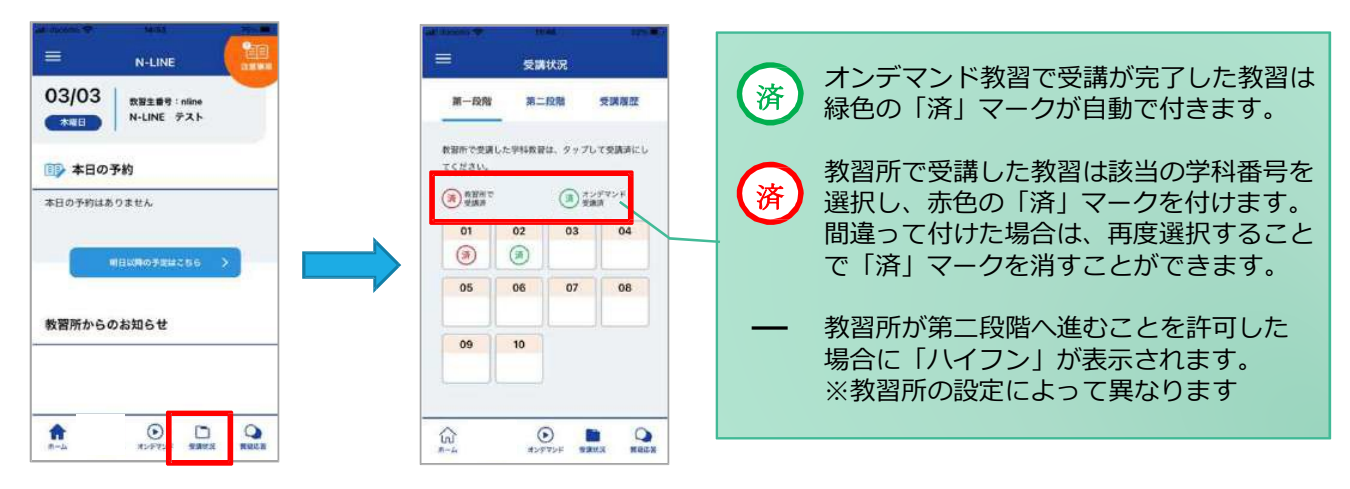

#### ●質疑応答

オンラインで受講した教習内容について、質問をすることができます。

**①**メニューの**質疑応答**を選択します。 これまで受講した学科番号の ⼀覧が表⽰されます。 ※オンラインで受講した学科のみ

**②**右下の**ペンマーク**を押すと質 問入力画面に遷移します。 質問を入力し、画面右上の **登録ボタン**を押すと質問した 内容が表示されます。

**③**指導員から回答があると 以下のように表⽰されます。

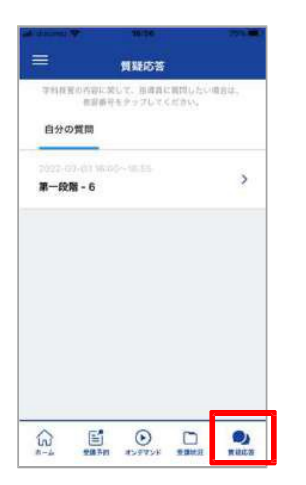

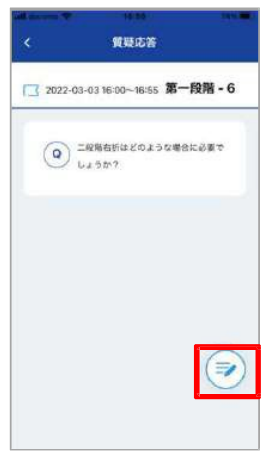

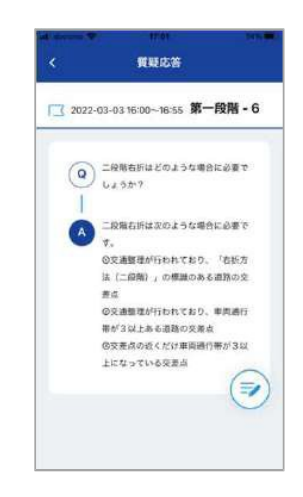

5